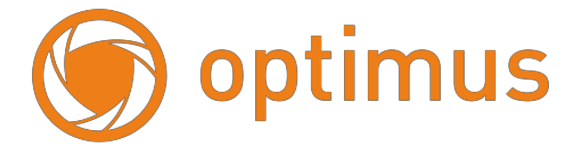

## **Руководствопользователя**

# **Видеокамера Optimus Basic IP-P012.1(4x)DWG**

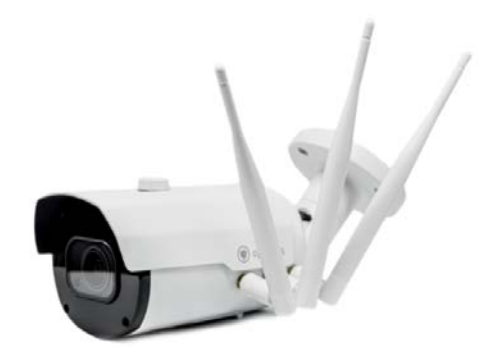

## **1. Установка Sim-карты и карты памяти**

#### **!!!Все дальнейшие действия производить только с отключенной от питания камерой!!!**

Для установки Sim-карты и карты памяти необходимо разобрать камеру:

1. Для удобства установки SIM карты снимите с камеры козырек (см. рисунок ниже)

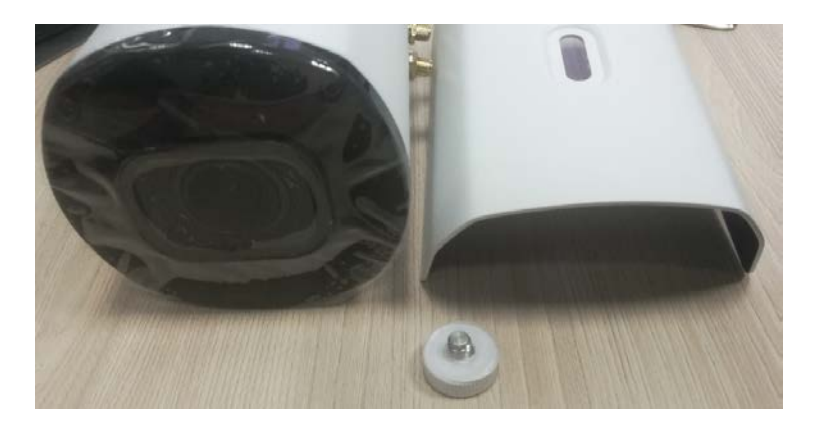

2. Открутить 4 винта по углам передней панели

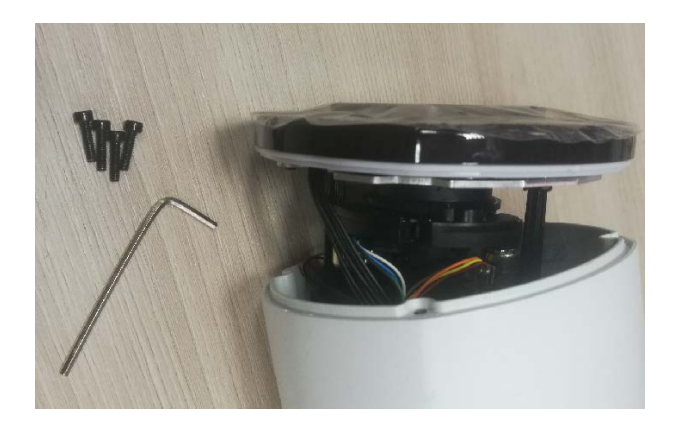

3. Аккуратно извлечь переднюю часть камеры вместе с видеомодулем, после чего откроется доступ к слоту SIM карты. Устанавливаем SIM-карту размера nanoSIM в слот, до щелчка, после чего соберите камеру в обратной последовательности, убедившись в том, что уплотнитель занял верное положение.

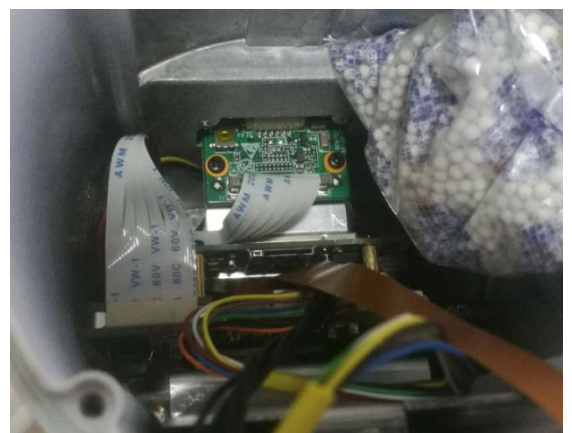

При необходимости устанавливаем карту памяти, слот под micro SD находится под крышкой на нижней поверхности корпуса. Для доступа к слоту открутите винт с помощью шестигранника из комплекта.

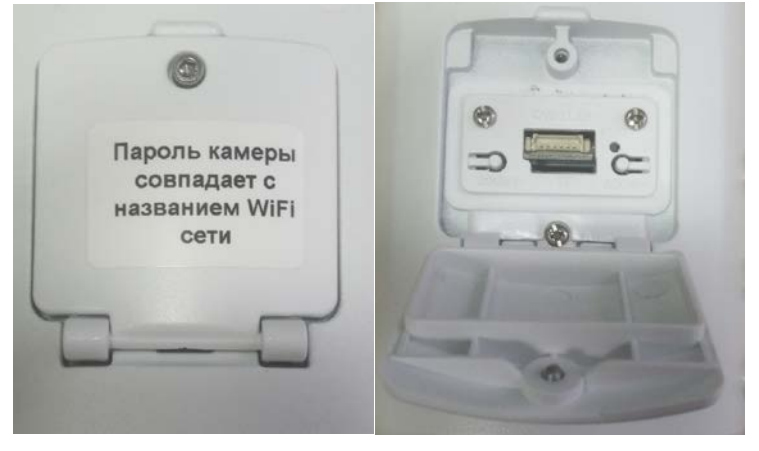

После установки SD карты закройте крышку и зафиксируйте её винтом.

### **2. Подключение и настройка**

#### **!!! Камера использует свой внутренний разъем LAN, подключение и настройка камеры производятся через Wi-Fi!!!**

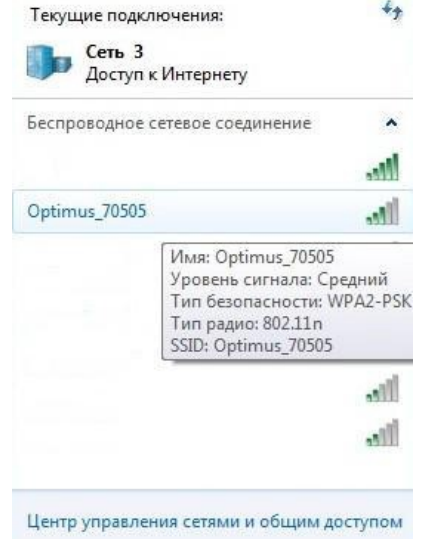

4G CPE  $@u @d@v$ 4G CPE  $\hat{\infty}$ 

выберите «**Network Settings**».

Подключаем собранную камеру к питанию 12В постоянного тока. С помощью ПК ищем Wi-Fi сеть «Optimus\_XXXXX», где XXXXX – последние цифры P2P ID номера.

Подключаемся к сети, **пароль для подключения**

#### «**1234567890**».

Для доступа к модему используем IP адрес **192.168.100.1**, пароль «**admin**». Для доступа к камере используем IP адрес **192.168.100.168**, логин и пароль «**admin**»

Главная страница показывает статус подключения к интернету, информацию об уровне сигнала, режим подключения к сотовой связи, количество Wi-Fi клиентов, информацию о Sim-карте и SMS.

Для настройки подключения к интернету через сотовую сеть

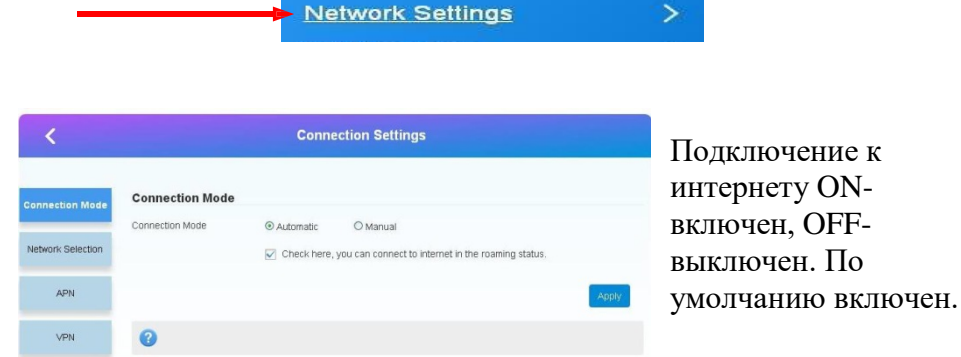

Вы можете

выбрать тип подключения к интернету –

Автоматически(Automatic) или Вручную(Manual). Так же можете установить галочку для использования в роуминге. По умолчанию – Автоматически.

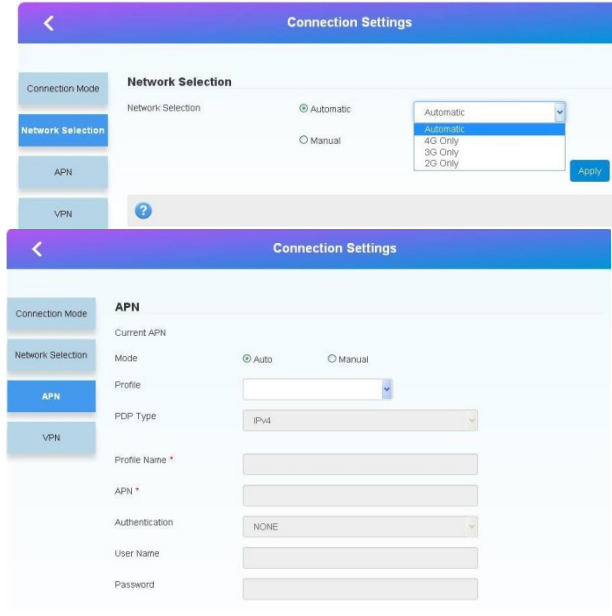

На следующей вкладке происходит выбор режима сети: Авто, 4G(LTE) только, 3G только, 2G только. По умолчанию – Автоматически.

APN – настройка точки доступа.

Если модем автоматически не настроил сеть с вашей Sim-картой, вы можете сделать это

вручную, используя данные от вашего оператора сотовой связи.

По умолчанию – Автоматически.

#### **Wi-Fi настройки**

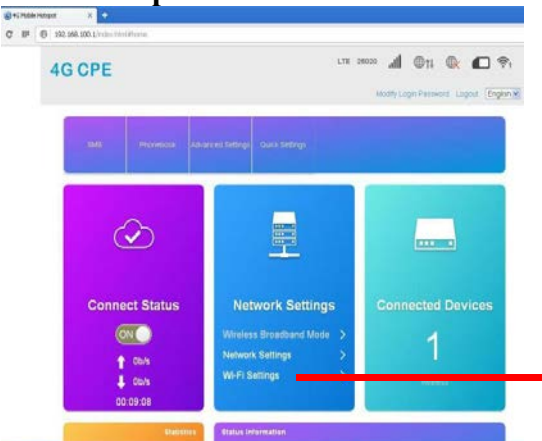

Для изменения настроек Wi-Fi(название точки доступа, пароля) выберите пункт «**Wi-Fi Settings**»на главной странице модема.

### **Wi-Fi Settings**

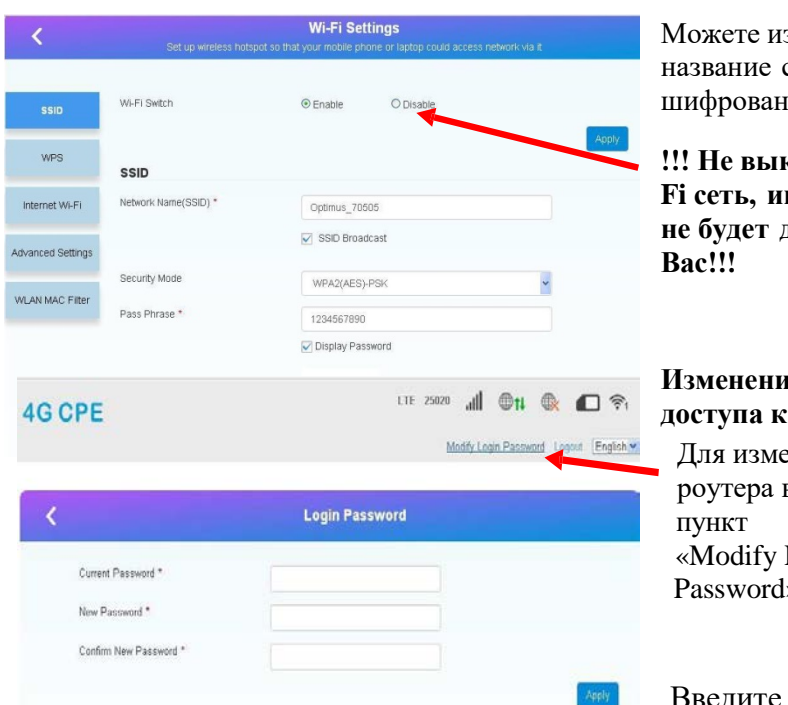

зменить сети, тип ия и пароль.

⋟

**!!! Не выключайте Wi-FIBRA EXECUTE: не будет доступен для**

**Изменение пароля для доступа к роутеру** енения пароля выберите Login  $\mathcal{D}_{\bullet}$ 

Введите

текущий пароль(**admin** по умолчанию) и затем новый пароль с подтверждением.

### **Перенаправление портов**

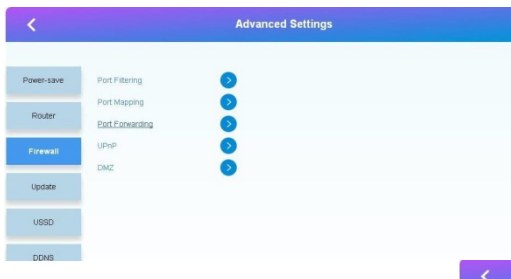

Вводите внутренний IP адрес камеры(192.168.100.168) и 2 правила на каждый порт - 80 и 9988(по умолчанию).

Если используется статический IP адрес выхода в интернет, можно настроить перенаправление портов для доступа к самой камере.

Вкладка «Advanced Settings», «Firewall»,«Port Forwarding».

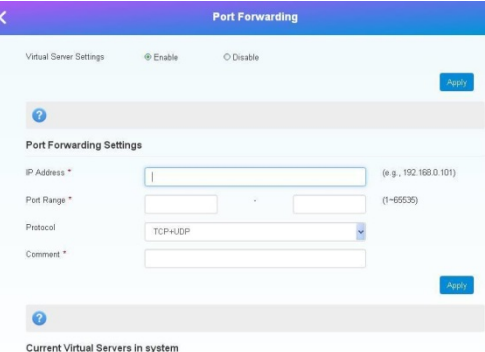

Для настройки самой камеры используете Руководство пользователя для видеокамер IP-P серии Starvis. Для доступа к камере через P2P используете P2P ID номер на странице информации или через статический IP адрес – если подключена данная услуга у оператора сотовой связи.

Для доступа в WEB интерфейс камеры пароль по умолчанию такой же как и название WiFi сети камеры.

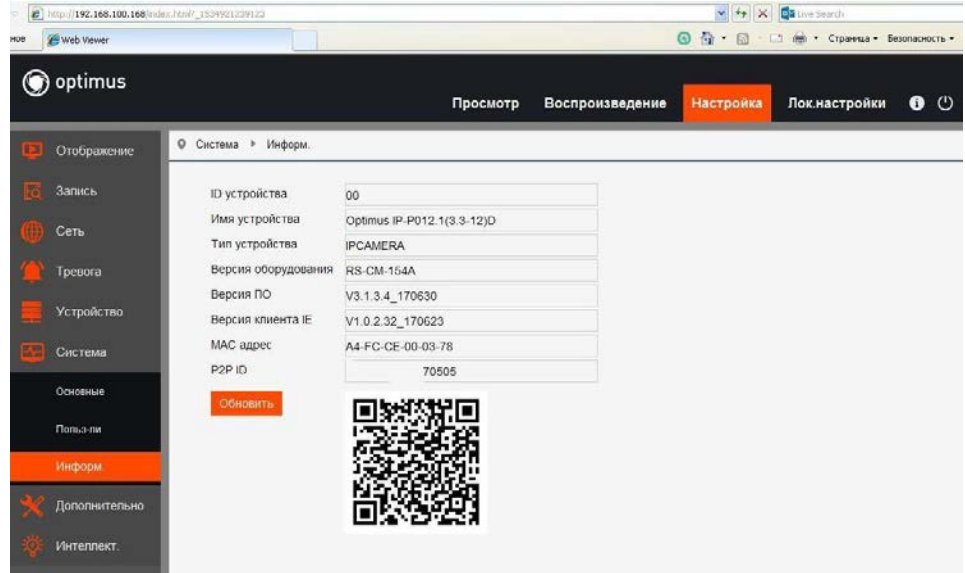